# PostScripting Instructions One-Color and Two-Color

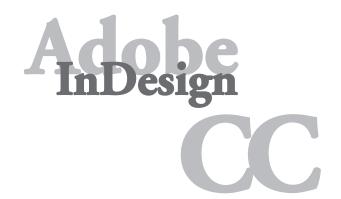

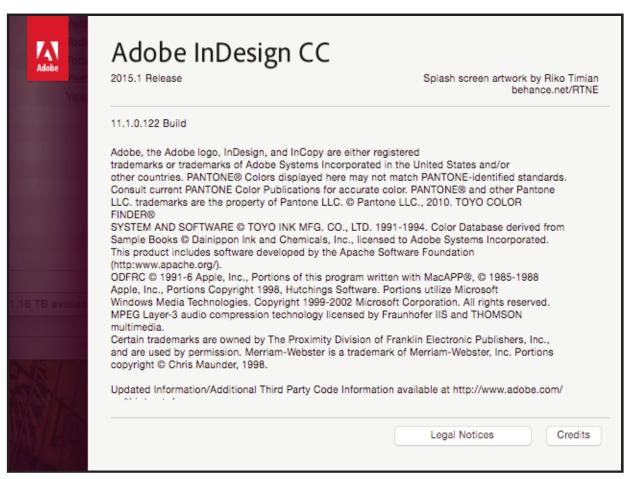

#### Setting and Preferences

The following instructions will demonstrate how to create a reusable printer style with all of your settings. Use these instructions to write PS files from InDesign CC.

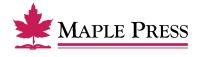

### InDesign CC Print PostScript

#### The generation of PostScript from InDesign CC requires two basic steps:

- **Step 1.** Creation of an Adobe PDF Export Preset within InDesign with adjusted settings
- Step 2. Generating PostScript using the predefined Print Preset

# Step 1. Create a new Print Preset within InDesign CC:

- Open InDesign
- Select File>Print Presets>Define...

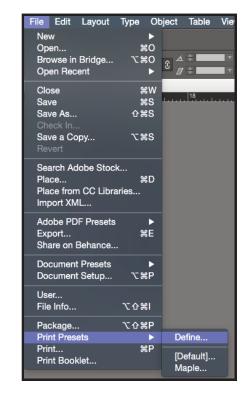

- Select the *New* button in the Print Presets dialog box
- Name the Print Preset appropriately to identify it as settings to produce PostScript.

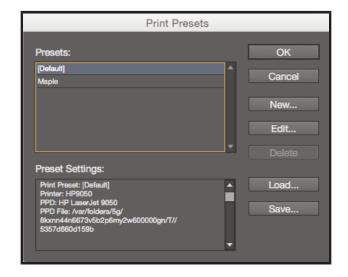

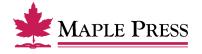

#### General:

- Select *Printer*: PostScript File
- Select *PPD*: PostScript outputting device
- Select *Copies*: 1
- Select *Sequence*. All Pages (or other options as appropriate)
- Select Print Blank Pages

We are showing an HP LaserJet 9050 which is a PostScript device; the driver for this device is readily available. You can substitude it with other PostScript devices.

We are focused on making our instructions as user-friendly as possible without requiring that you create a special device for Maple Press.

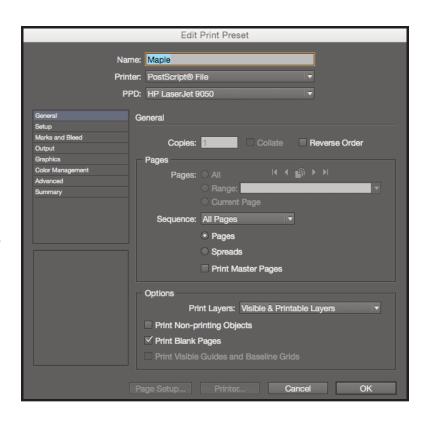

#### Setup:

- Select Paper Size: Custom (This allows InDesign to base the width and height on the defined document trim size, including marks and bleed)
- Select *Orientation*: Portrait (Left icon)
- Select *Offset*: 0 inches
- Select Gap: 0 inches
- Select Scale: Width: 100%, Height: 100%
- Select Constrain Proportions
- Select Page Position: Centered

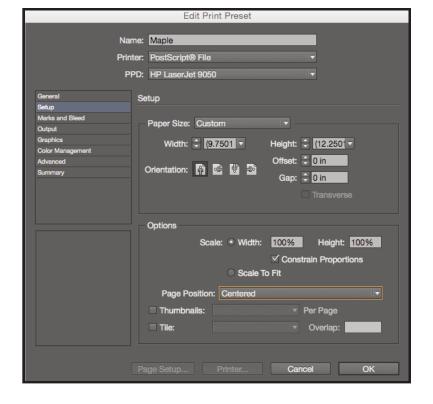

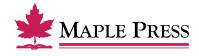

#### Marks & Bleeds:

- Select All Printer's Marks
- Select Crop Marks
- Select Registration Marks
- Select Page Information
- Select Type: Default
- Select Weight: .25 pt
- Select Offset: .4167 inches
- Select *Bleed*: *Top*: .1875 inches

Inside: .1875 inches Bottom: .1875 inches Outside: .1875 inches

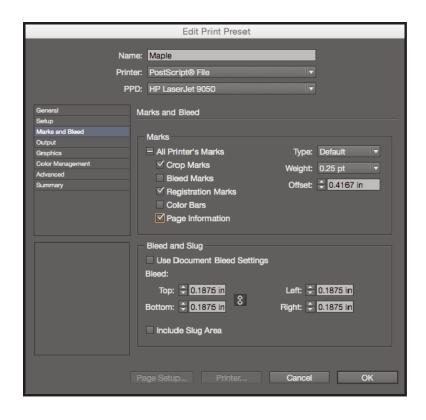

#### **Output:**

- Select Color: Composite Leave Color Unchanged (suitable for process and spot color work)
- Select Flip: None
- Select *Screening*: Default
- *Inks*: Review list to verify no unintended colors are included (simply disabling output of undesired colors could result in elements missing from final file)

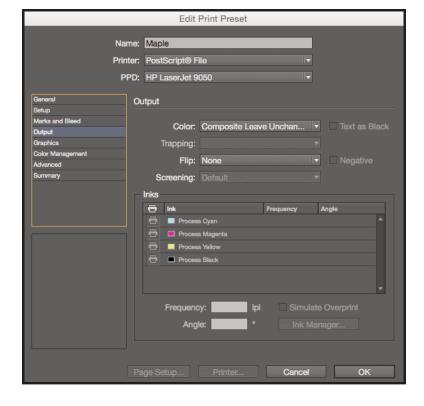

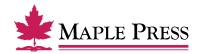

#### Graphics:

- Select Send Data: All
- Select Download: Complete
- Deselect Download PPD Fonts
- Select *PostScript*: Level 3
- Select *Data Format*: Binary

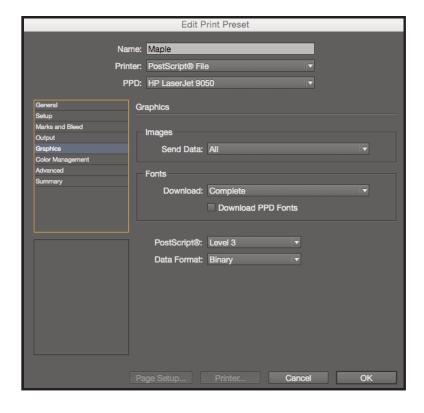

#### **Color Management:**

No selections needed in this window, due to the output setting to "leave color unchanged." Other settings could result in final file being translated to an unwanted color space.

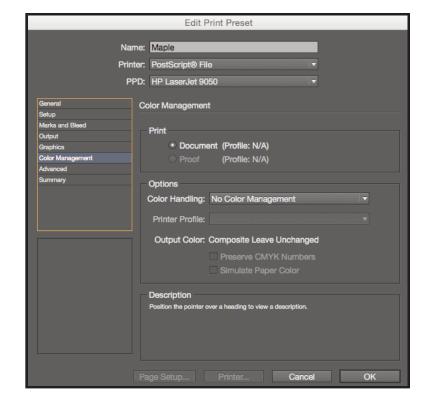

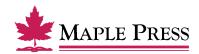

#### Advanced:

Transparency Flattener

• Select *Preset*: High Resolution

#### Step 1.

Step one of selecting Print Presets is now complete.

• Select *OK* to save new settings.

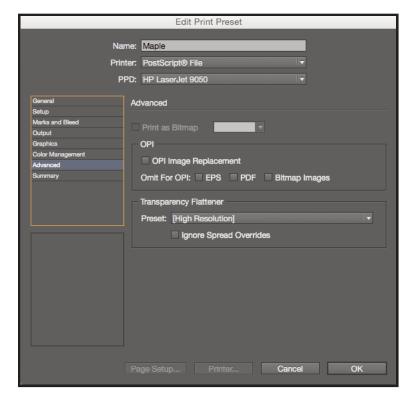

#### Step 2.

Writing a PostScript file using Predefined Print Preset:

• With your InDesign file open, select the Print dialog box within InDesign, select Print Preset defined during the previous steps. File>Print Presets>Maple

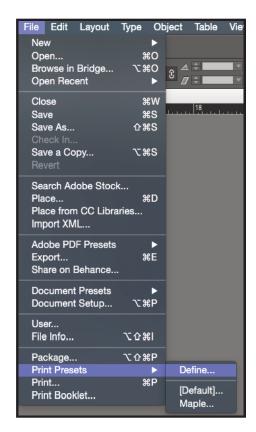

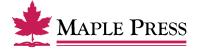

 The preset loads and displays all the settings. Do not change any settings at this point. Just click on the Save button.

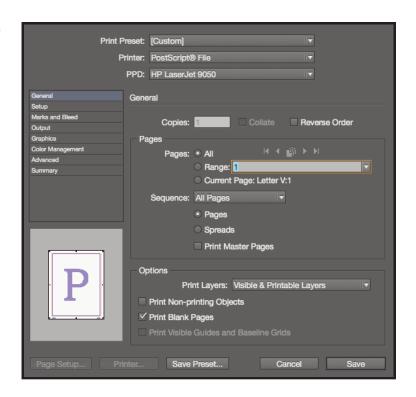

• Name the PostScript file and select the destination folder.

## Creating a PDF file from Postscript:

Once the PostScript file is created, follow recommended standards for Distiller at the following web site link:

http://www.maplepress.com/prepress/DistillingInstructions.html

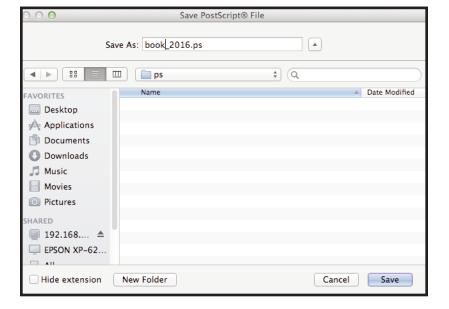

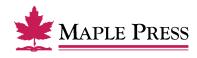